## How to access and pay your eBill

- 1. From your email, open Pay.gov Accessing your U.S. government electronic bill for DCD eBilling.
- 2. Click the link in the email to access Pay.gov.
- 3. Enter the Access code from the email in the field to view the bill and click Submit. You may become a registered bill payer by creating an account (optional). The eBills are viewable whenever you log in to Pay.gov. No access code is required.

Please enter the data below to complete an access request provided to you by a government agency. Required fields are marked with an \*

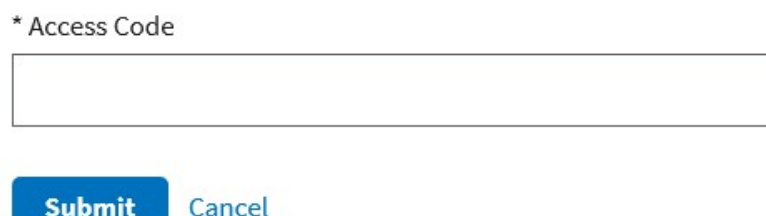

If you would like to create an account today or sign in to an existing account, please click the Create an Account or Sign in link at the top right-hand corner of your screen. Note: You will only see payments in your Payment History if you created an account or signed in before you paid.

4. Enter the DC District Court's zip code. The security answer can be found in the Pay.gov Accessing your U.S. government electronical bill for DCD eBilling email. (consider replacing the screenshot with one that has the answer populated).

Please provide the correct answer to the question below. Required fields are marked with an \*

If you do not know the answer, please contact Records at (202) 354-3080 or records@dcd.uscourts.gov

Access Code: 6713498031

**Agency Name: USDC** 

**Application Name: DCD eBilling** 

\* Ouestion: Court zip code?

\* Answer

20001

- 5. Click View Bill to view bill.
- 6. Click Pay Bill to pay bill.

## **My Bills**

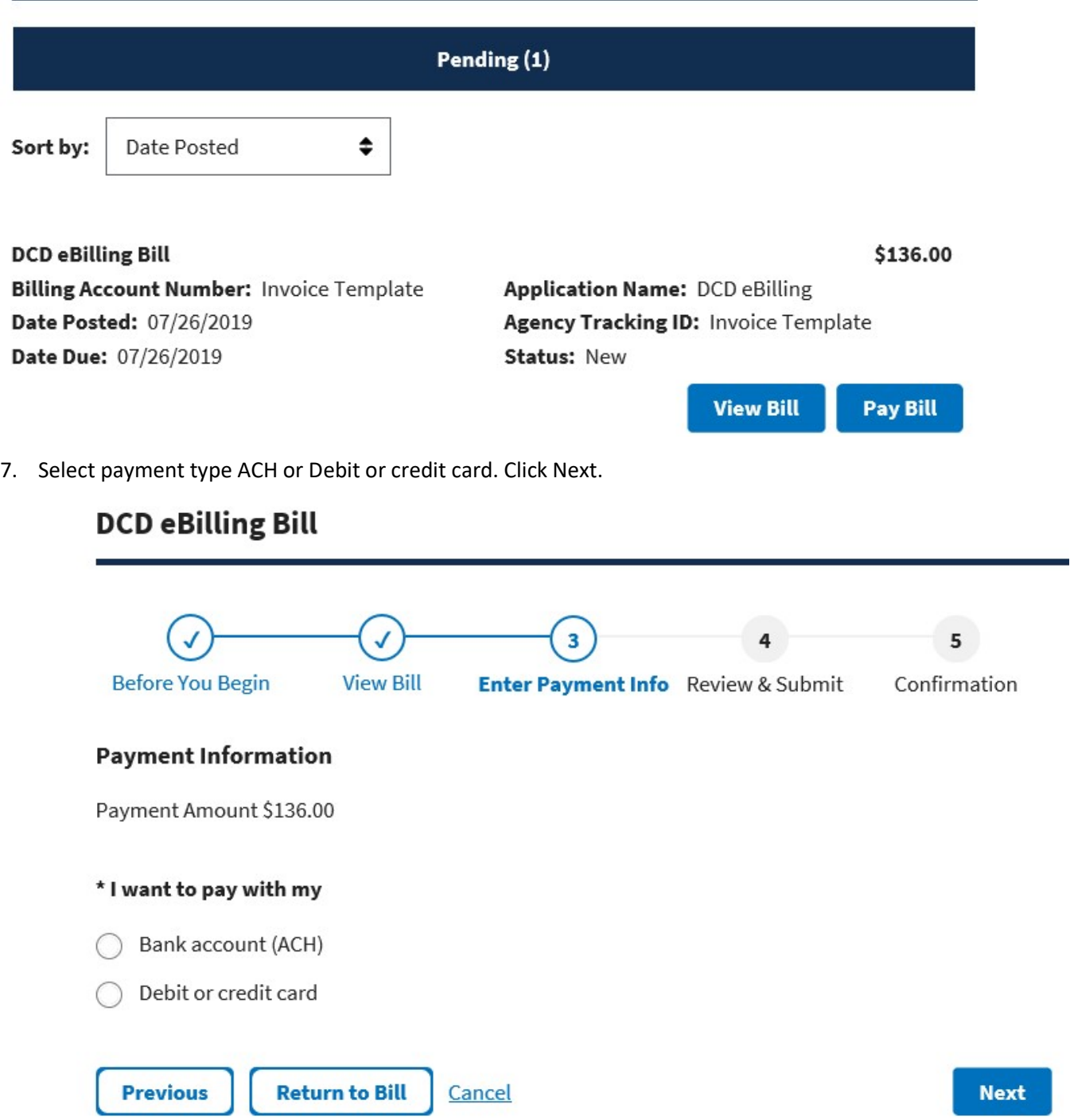

- 8. Enter your name, billing address, and card number information. Click Review and Submit Payment.
- 9. Review your credit card information, enter and confirm your email address. At this time, additional email addresses may be entered in the CC field. Payment confirmation emails will be sent to those email accounts.

10. Accept the authorization agreement by selecting the checkbox. Click Submit Payment.

I is a thorize a charge to my card account for the above amount in accordance with my card issuer agreement.

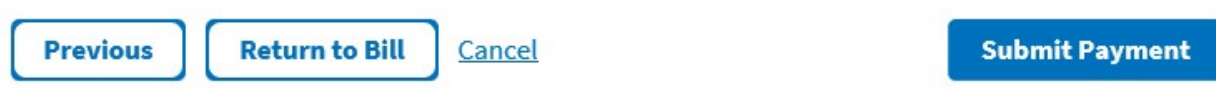

11. After you submit payment you will receive a Pay.gov payment confirmation email.